# **PANDUAN PROGRAM PPG DALJAB**

## **UNTUK OPERATOR LPTK**

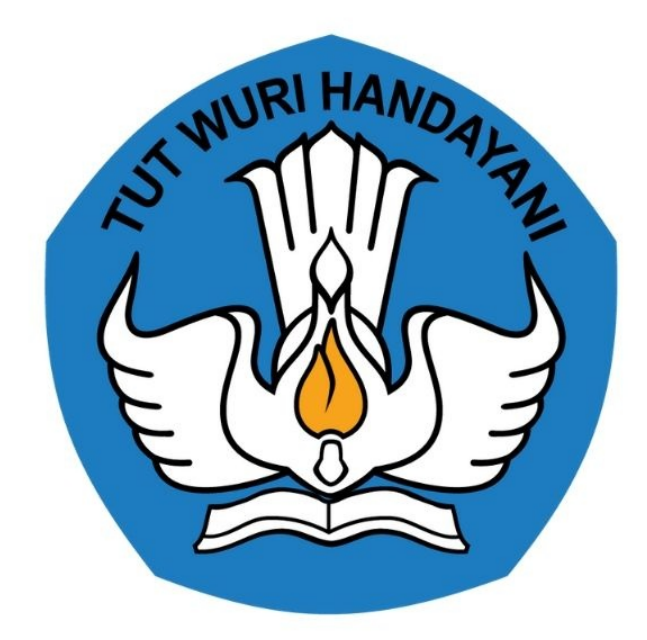

## **KEMENTERIAN PENDIDIKAN** 2020

https://pendaftaran.ppg.kemdikbud.go.id/

## **Table of Contents**

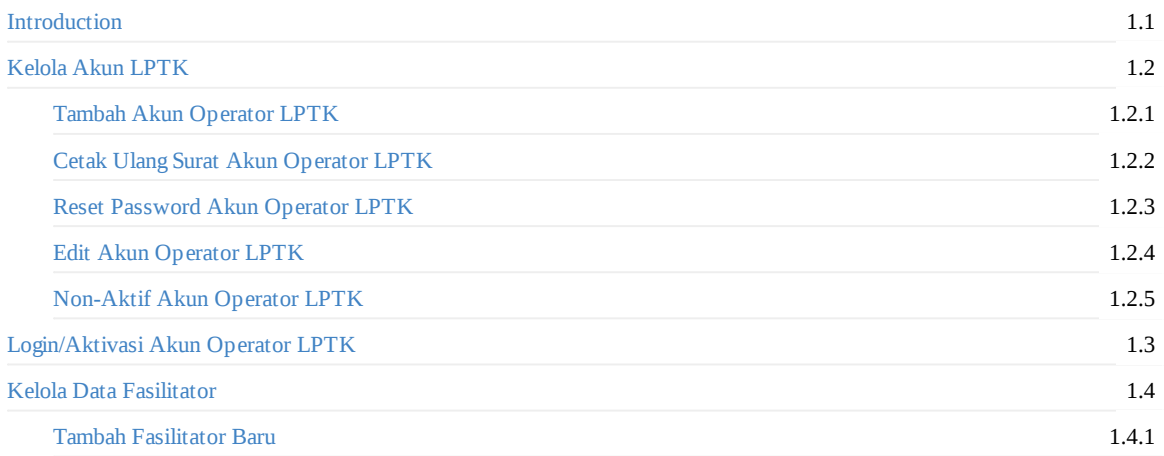

## <span id="page-2-0"></span>**PANDUAN PENGGUNAAN APLIKASI SIMPKB**

## **Untuk Operator PPG LPTK**

#### **KEMENTERIAN PENDIDIKAN DAN KEBUDAYAAN**

**REPUBLIK INDONESIA**

## <span id="page-3-0"></span>**1. Kelola Akun Operator dan Evaluator LPTK**

Prosedur ini dilakukan oleh Admin Institusi LPTK untuk mendistribusikan akun SIM PKB kepada calon Operator ataupun Evaluator LPTK yang ada dibawahnya.

#### **Alur Proses**

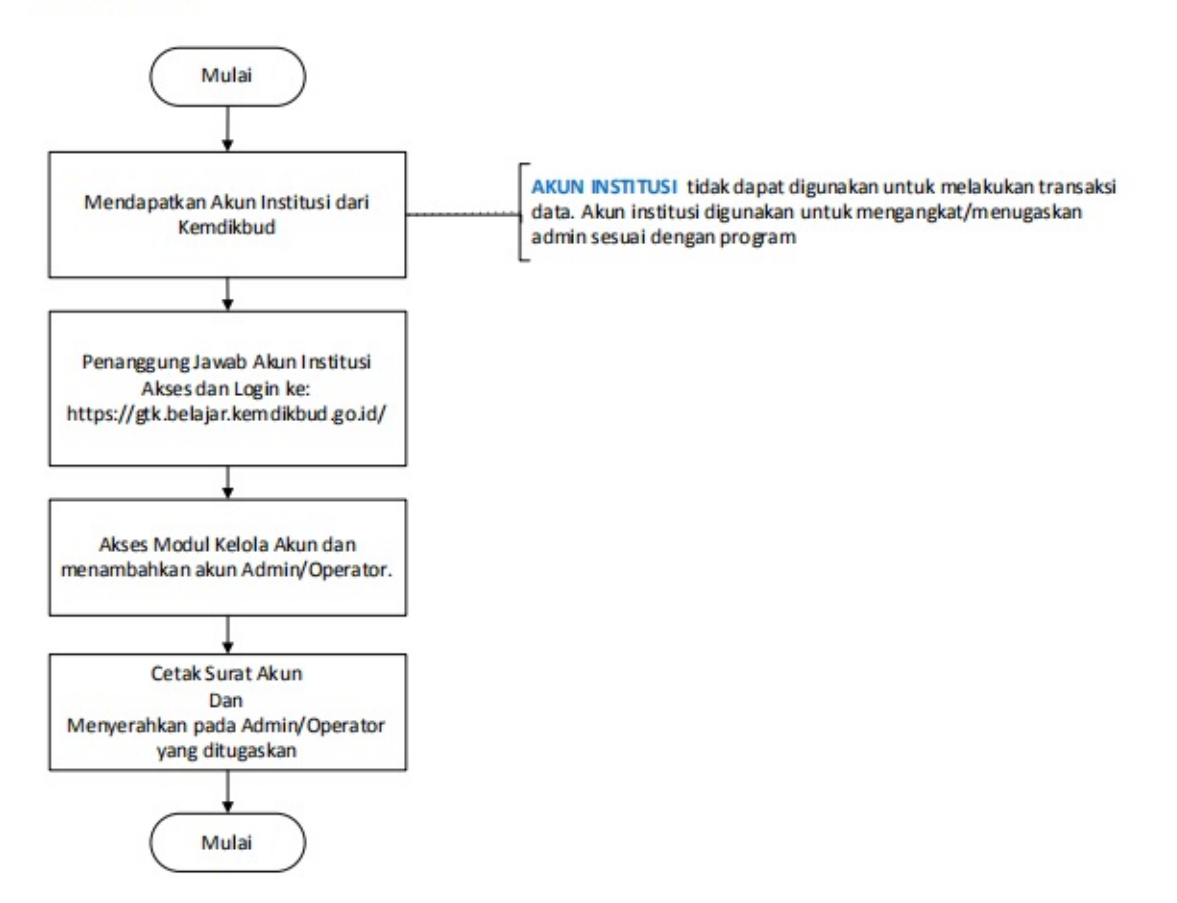

#### <span id="page-4-0"></span>**1.1 Tambah Operator / Evaluator LPTK**

Berikut langkah singkat cara login layanan sebagai Admin Institusi LPTK dan menambahkan pengguna sebagai Operator ataupun Evaluator LPTK :

- 1. Login pada layanan https://gtk.belajar.kemdikbud.go.id/ sebagai Admin Institusi LTPK.
- 2. Masukan username dan password login akun Institusi Anda.

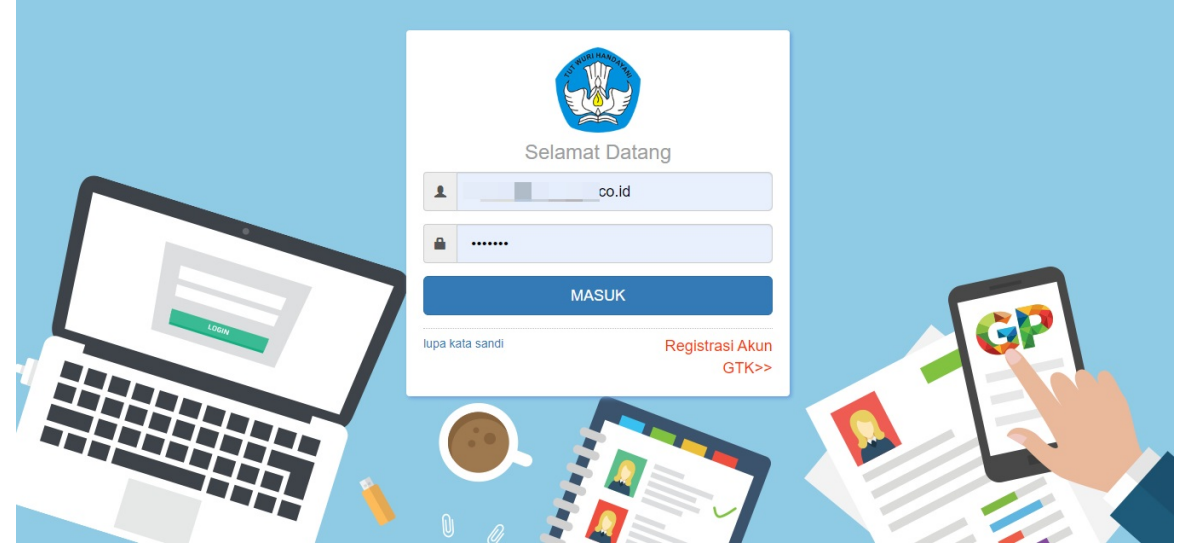

3. Selanjutnya Anda akan ditampilkan halaman beranda Admin Institusi LPTK, pilih menu **Akun Pengguna LPTK** seperti gambar berikut.

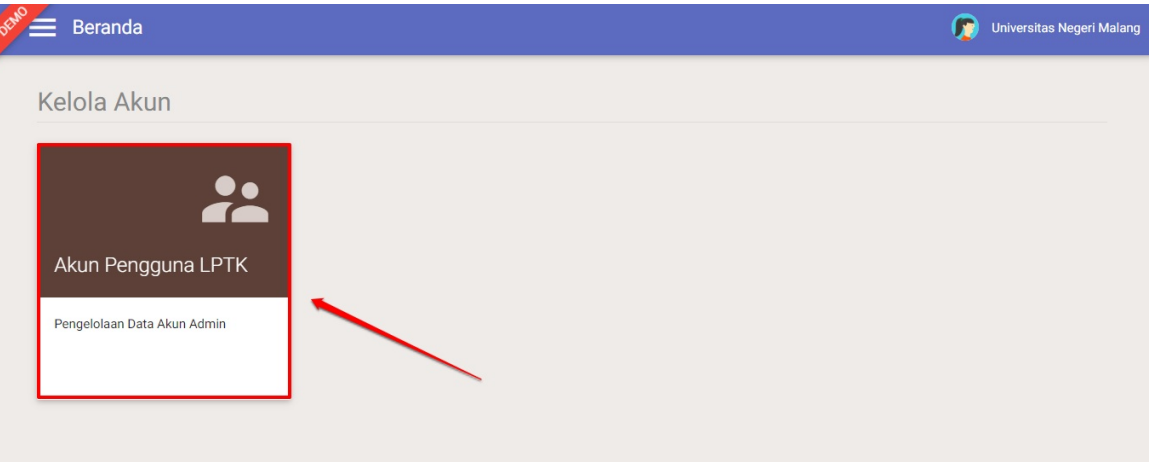

4. Selanjutnya, Anda akan diarahkan pada halaman **Kelola Akun.** Klik tombol **tambah (+)** untuk menambahkan pengguna baru.

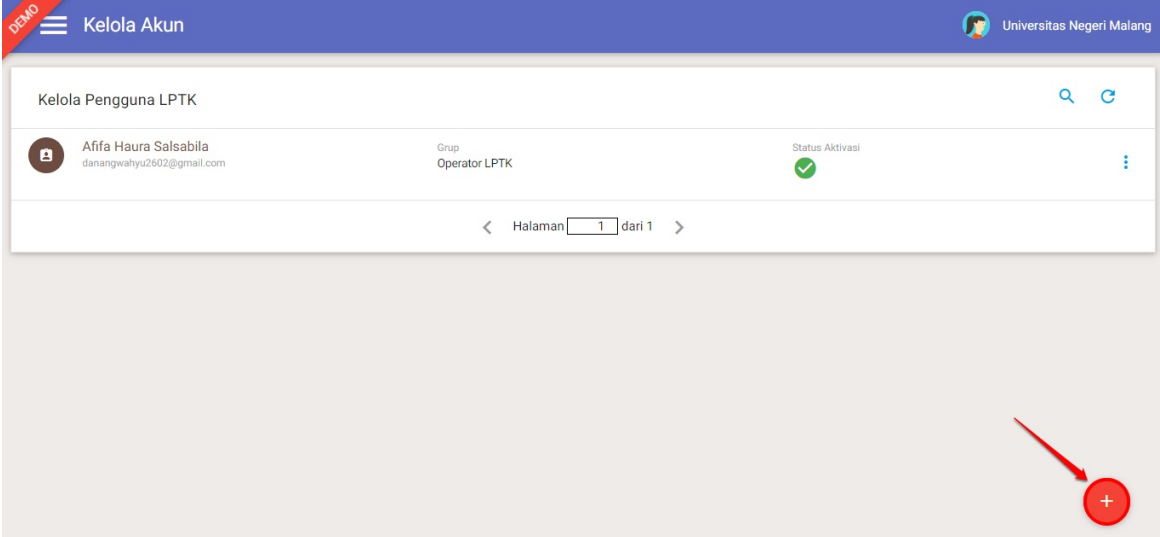

5. Selanjutnya isikan data akun yang akan ditambahkan, tentukan apakah akan diset sebagai "**Operator LPTK"** atau **"Evaluator LPTK"** pada kolom peran.

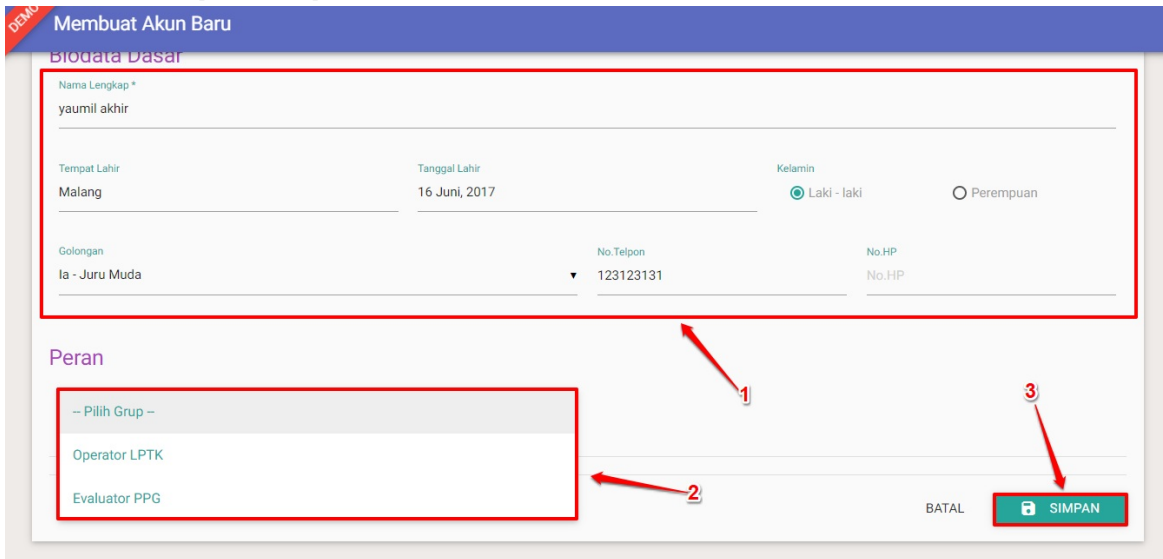

**Catatan : Pengelola Fasilitator dan Fasilitator INTI dilakukan dengan akses sebagai Operator LPTK**.

6. Pada kotak dialog yang muncul, klik tombol **CETAK** untuk mencetak surat pemberitahuan layanan.

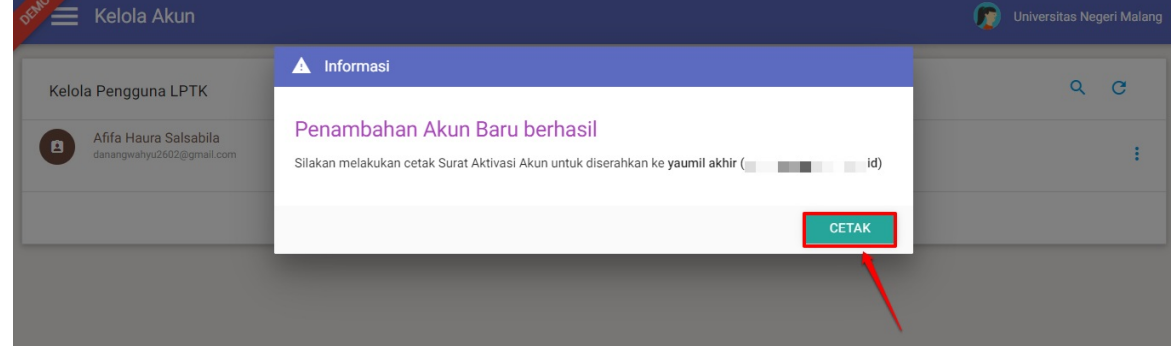

7. Selanjutnya, serahkan surat cetak tersebut kepada pengguna yang bersangkutan untuk digunakan login atau melakukan aktivasi layanan. Berikut contoh surat pemberitahuan akses layanan yang dimaksud.

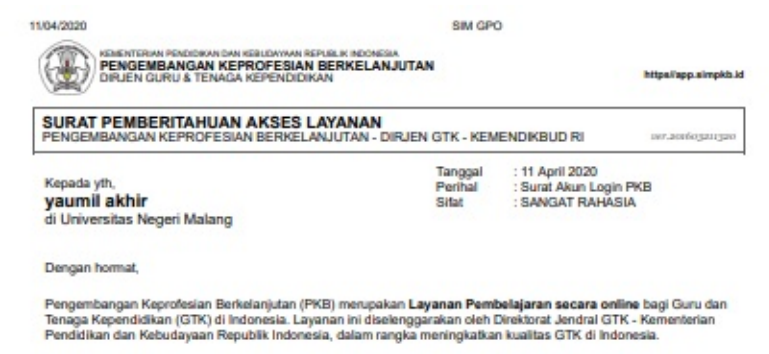

Melalui surat ini, kami memberitahukan bahwa Anda RESMI TERCATAT SEBAGAI OPERATOR LPTK di dalam<br>layanan PKB dengan akun sbb.:

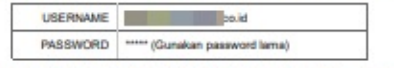

Gunakan informasi diatas untuk melakukan login pada alamat berikut: https://www.tendenter.com

Untuk informasi dan panduan selengkapnya dapat diakses di https//app simpkb.id

Jika ada kendala dapat menghubungi Admin Pusat PKB melalui email di info@gurupembelajar.id

Jakarta, 11 April 2020<br>Hormat kami,

Admin Pusat PKB,<br>DIRJEN GTK - KEMENDIKBUD RI

\* Dokumen ini dihasikan zacara otomatiz dari ziztem dan dinyatakan zebagai dokumen zah

#### <span id="page-7-0"></span>**1.2 Cetak Ulang Aktivasi Akun**

Berikut langkah singkat cetak ulang aktivasi akun Operator/Evaluator LPTK :

- 1. Login pada layanan https://gtk.belajar.kemdikbud.go.id/ sebagai Admin Institusi LPTK.
- 2. Masukan username dan password login Anda sesuai.

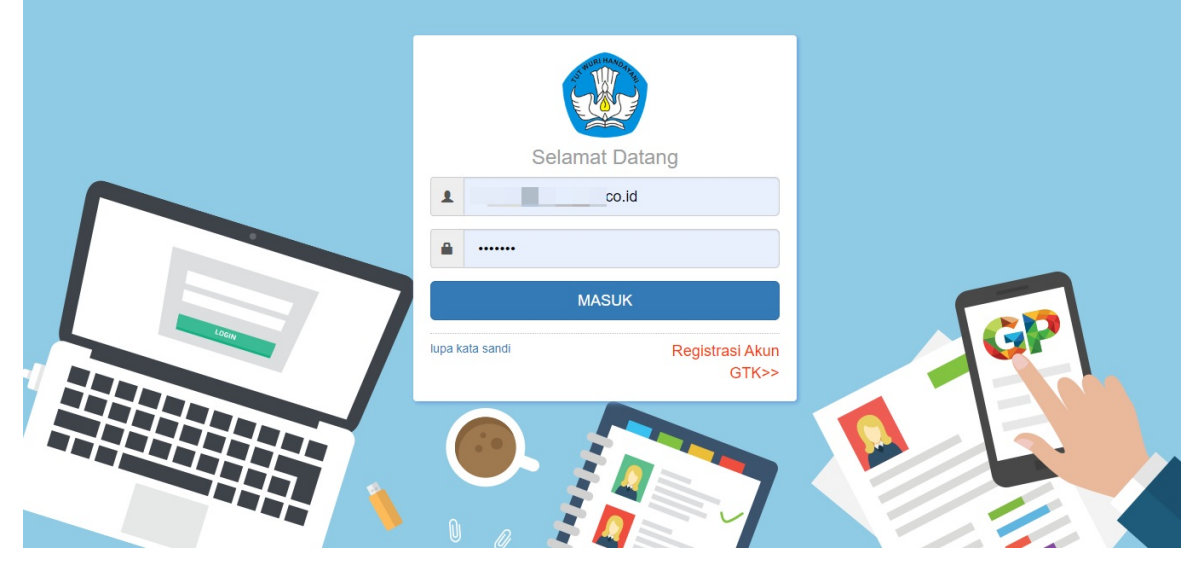

3. Selanjutnya Anda akan ditampilkan halaman beranda Admin Institusi LPTK, pilih menu **Akun Pengguna LPTK** seperti gambar berikut.

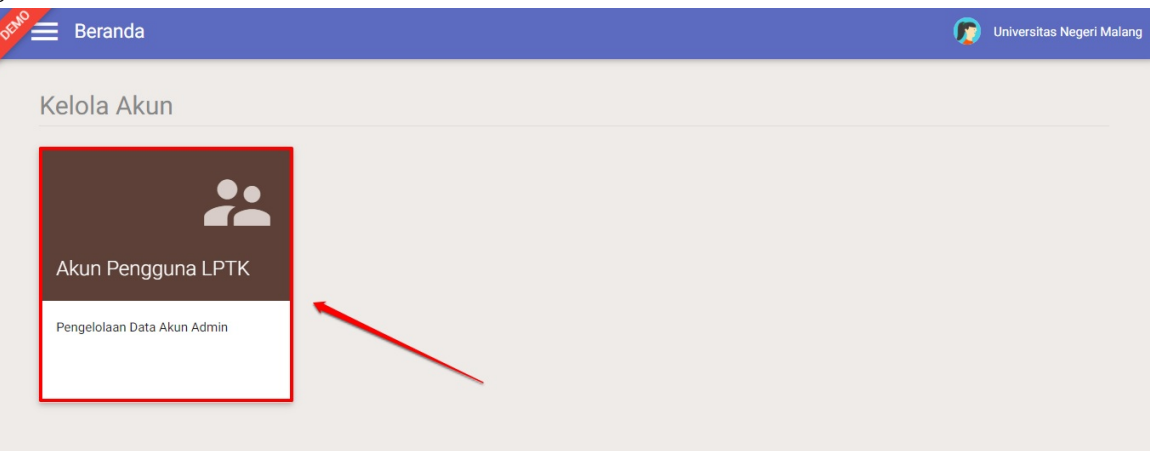

4. Selanjutnya, Anda akan diarahkan pada halaman **Kelola Akun**. Pilih alamat e-mail pengguna yang akan dilakukan **Cetak Ulang Aktivasi**.

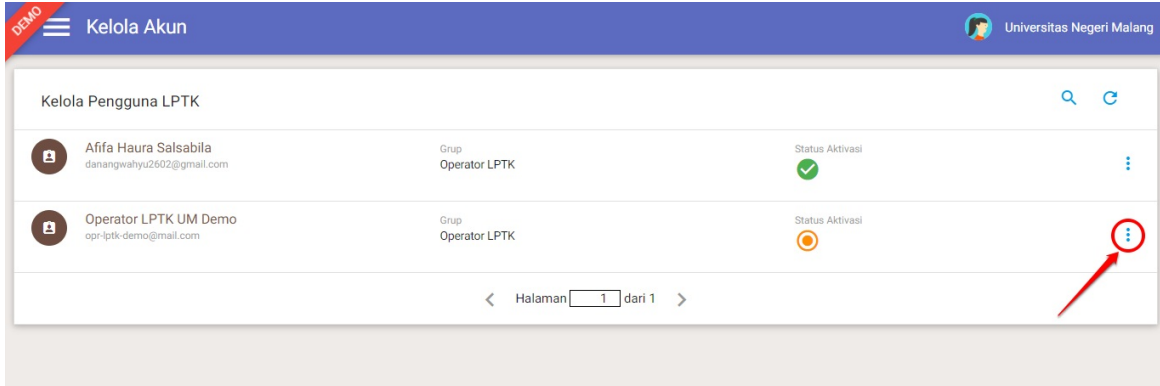

5. Silahkan melakukan cetak ulang akun aktivasi pada bagian berikut :

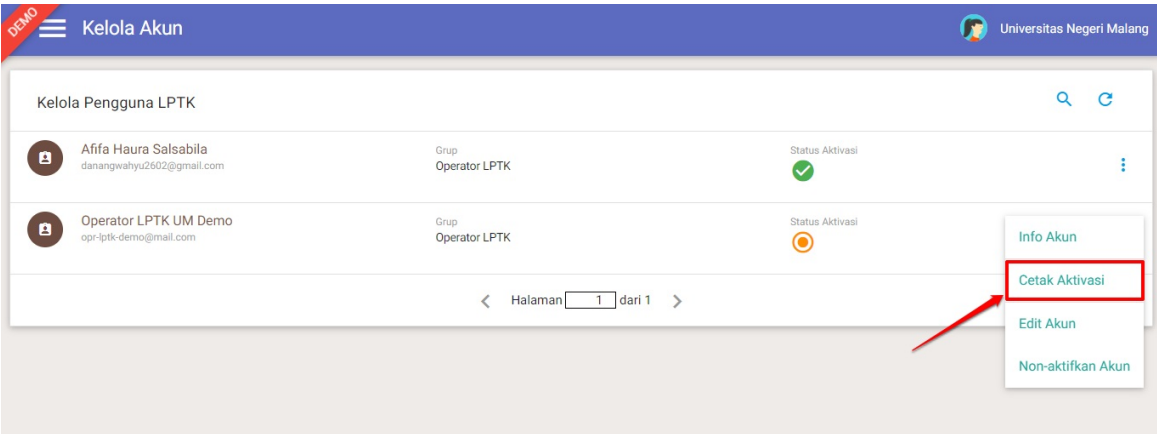

6. Akan ditampilkan kotak dialog untuk konfirmasi cetak ulang akun, pilih **Ya** jika ingin mencetak.

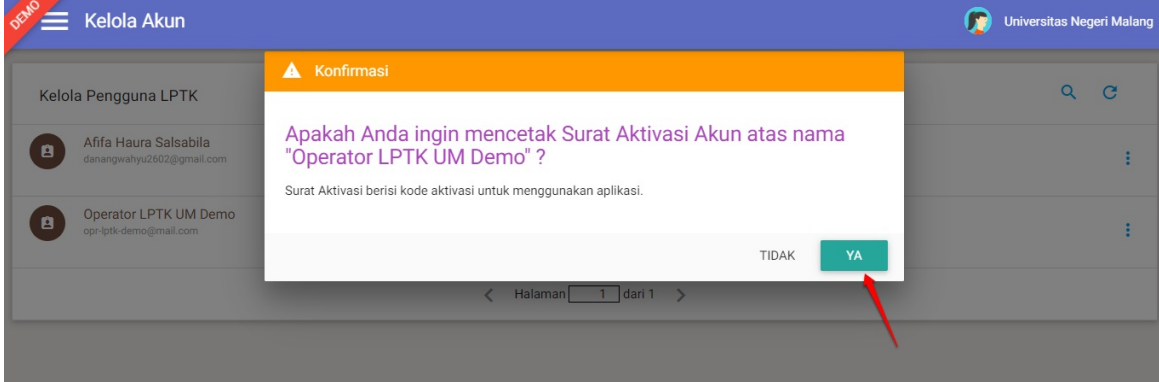

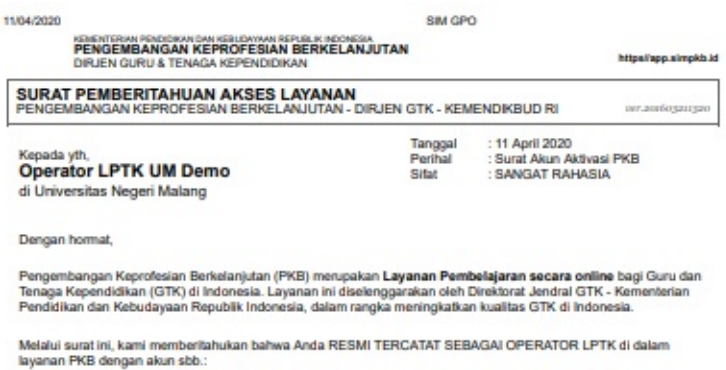

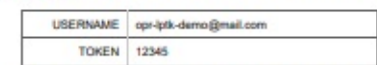

Gunakan informasi diatas untuk melakukan Aktivasi pada alamat berikut: https://app-dev.simpkb.id

Untuk informasi dan panduan selengkapnya dapat diakses di https//ago.simpkb.id

Jika ada kendala dapat menghubungi Admin Pusat PKB melalui email di info@gurupembelajar.id

Jakarta, 11 April 2020<br>Hormat kami,

Admin Pusat PKB,<br>DIRJEN GTK - KEMENDIKBUD RI

\*Dokumen ini dihasikan zecara otomatiz dari ziztem dan dinyatakan zebagai dokumen zah

7. Berikut hasil cetak ulang aktivasi akun.

#### <span id="page-10-0"></span>**1.3 Reset Password Login Operator/Evaluator LPTK**

Jika operator/evaluator lupa password login akunnya, maka silakan gunakan fitur lupa password untuk melakukan reset password login Anda. Berikut langkah Reset Password operator/evaluator :

- 1. Akses layanan https://gtk.belajar.kemdikbud.go.id/
- 2. Pada laman login, kemudian pilih fitur **Lupa Password**

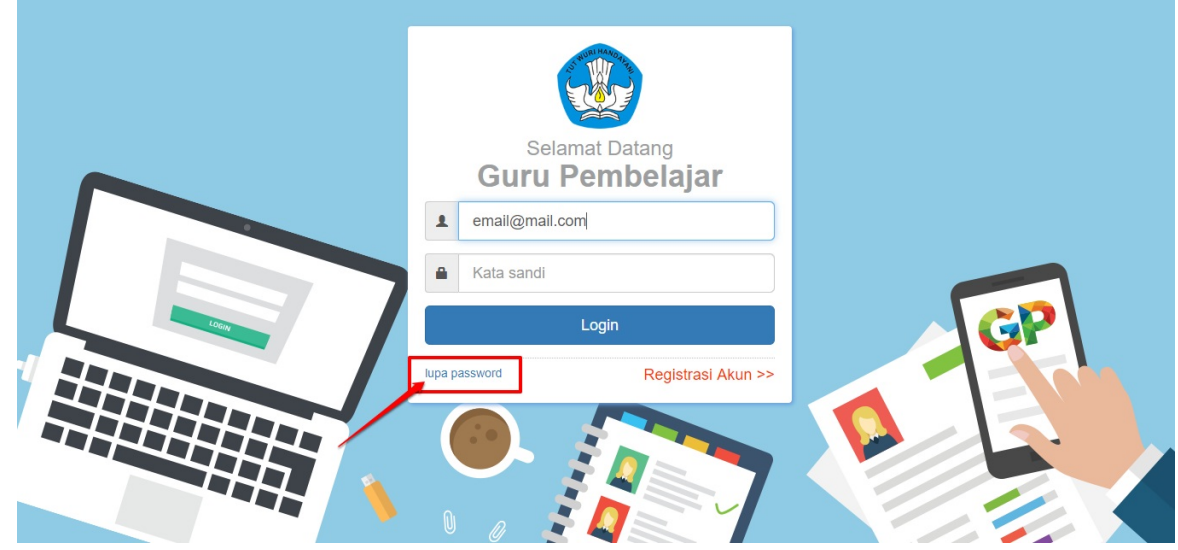

3. Muncul kolom untuk melakukan Reset password, silahkan **masukkan email** dan **Captcha** yang sudah tertera pada layar anda. Kemudian klik **Kirim** untuk mengirimkan notifikasi reset password ke E-mail.

#### **Lupa Password Anda?** Masukkan email dan kode gambar pada isian di bawah, kami akan mengirimkan tautan dan kode untuk<br>mereset password anda. Pastikan email yang anda masukkan sesuai dengan akun anda. Email saya : @gmail.com k2wch Masukan kode gambar : K2wcb batal, ata Kirim

4. Kemudian masuk ke akun email, berikut ada email masuk, mohon untuk klik link yang terdapat di pesan tersebut.

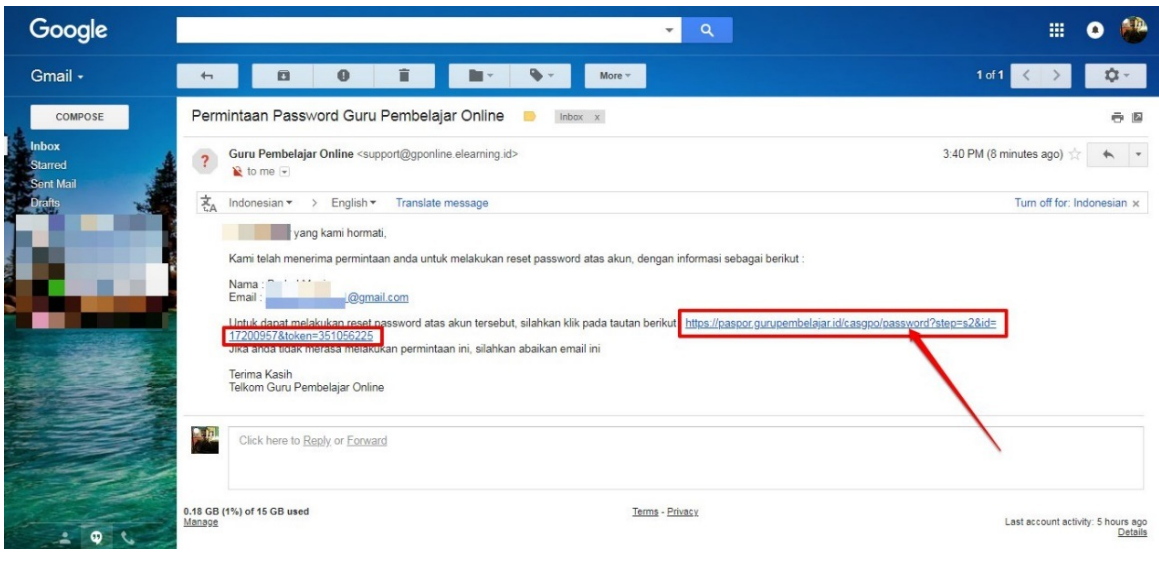

#### <span id="page-12-0"></span>**1.4 Edit Akun Operator/Evaluator LPTK**

Berikut langkah singkat Edit akun Operator/Evaluator LPTK :

- 1. Login pada layanan https://gtk.belajar.kemdikbud.go.id/ sebagai Admin Institusi LTPK.
- 2. Masukan username dan password login Anda.

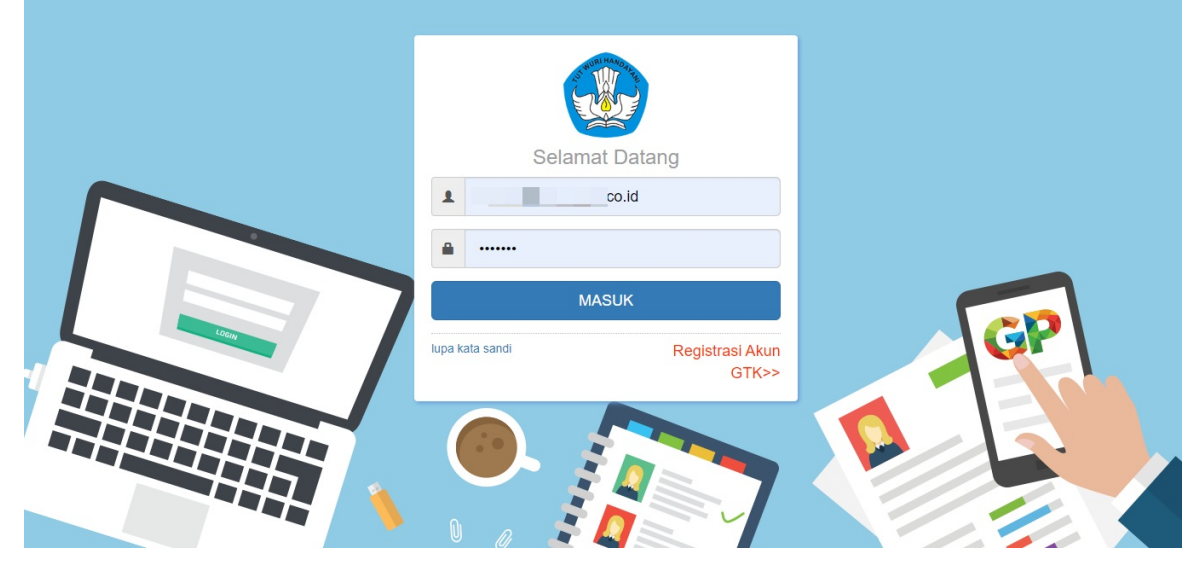

3. Selanjutnya Anda akan ditampilkan halaman beranda Admin Institusi LPTK, pilih menu **Akun Pengguna LPTK** seperti gambar berikut.

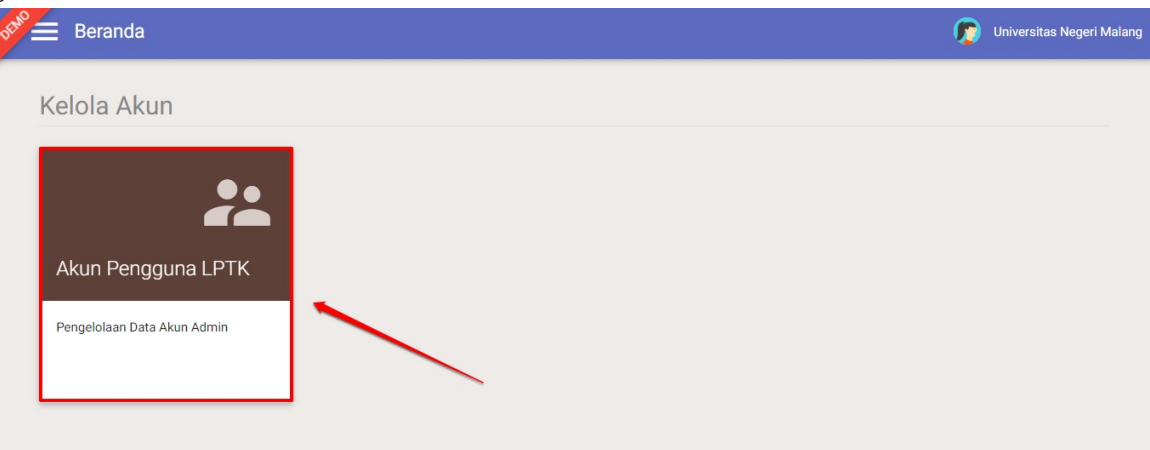

4. Selanjutnya, Anda akan diarahkan pada halaman **Kelola Akun.** Pilih pengguna yang akan dilakukan **Edit Akun**. Klik tombol Opsi seperti pada gambar dibawah ini.

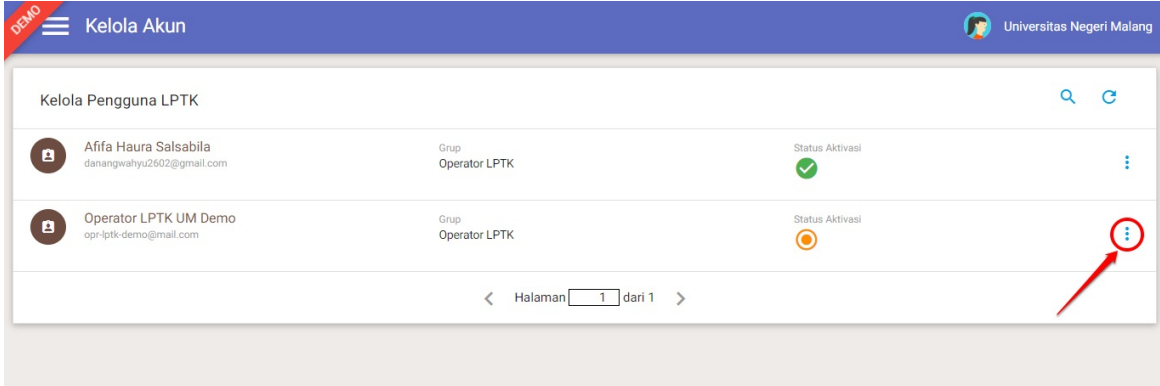

#### 5. Selanjutnya pilih submenu **Edit Akun**

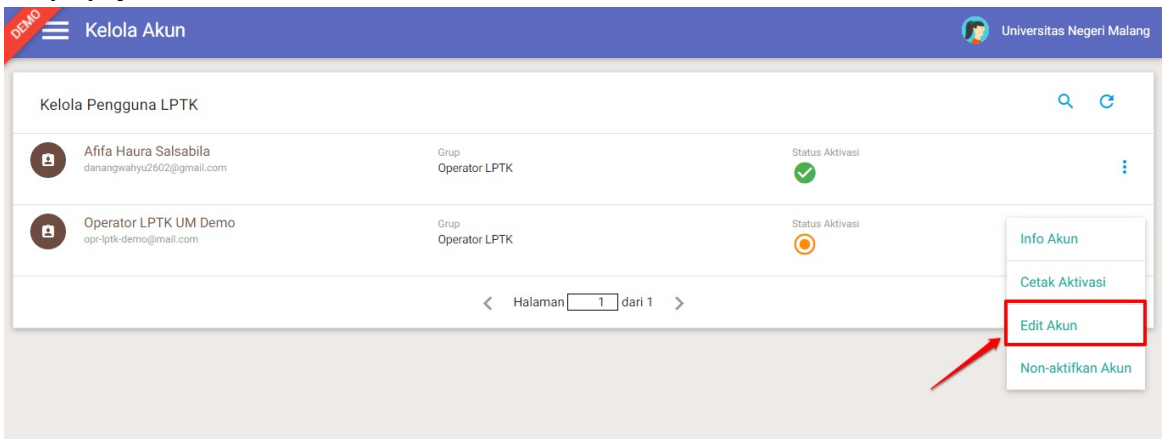

6. Silahkan untuk melakukan Update data sesuai dengan keinginan, jika sudah selesai dan dianggap benar maka silahkan **Simpan perubahan data.**

#### <span id="page-14-0"></span>**1.5 Non Aktif Akun Operator/Evaluator LPTK**

Berikut langkah singkat Non Aktif akun Operator/Evaluator LPTK :

- 1. Login pada layanan https://gtk.belajar.kemdikbud.go.id/ sebagai Admin Institusi LPTK.
- 2. Masukan username dan password login Anda.

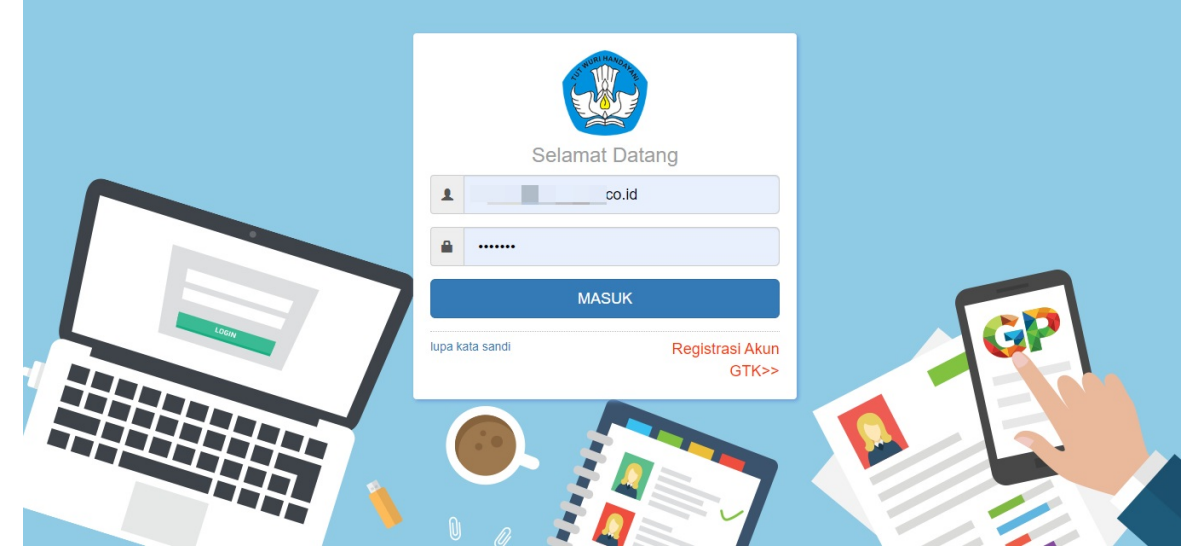

3. Selanjutnya Anda akan ditampilkan halaman beranda Admin Kemendikbud Pusat, pilih menu **Akun Pengguna LPTK** seperti gambar berikut.

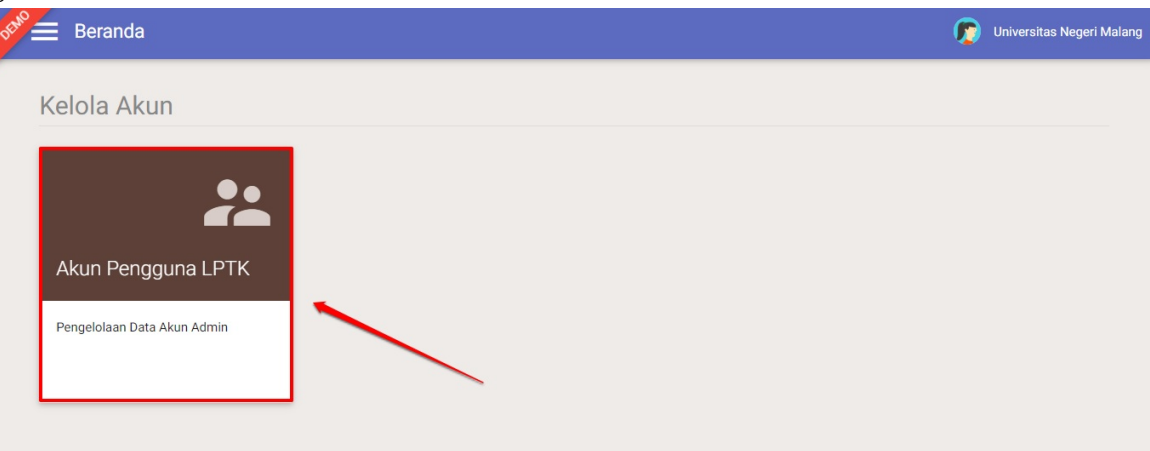

4. Selanjutnya, Anda akan diarahkan pada halaman **Kelola Akun.** Pilih pengguna yang akan dilakukan **Non-Aktif Akun**. Klik tombol Opsi seperti pada gambar dibawah ini.

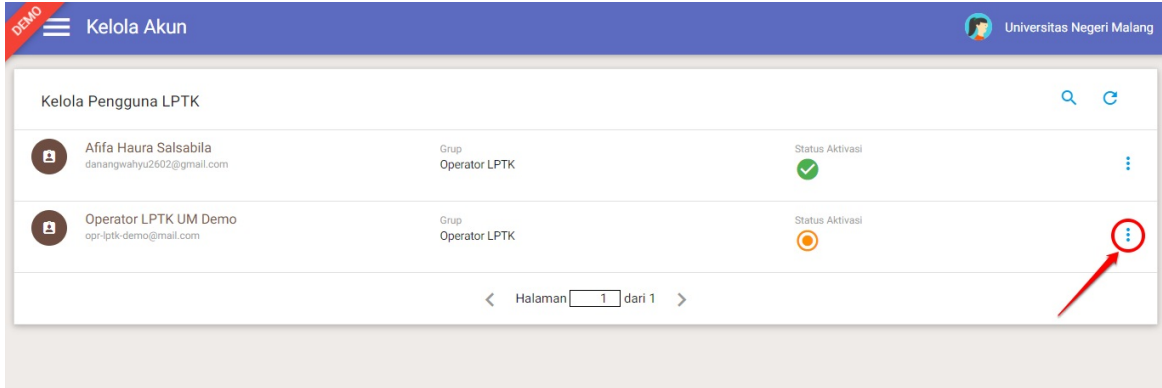

5. Selanjutnya pilih submenu **Non Aktifkan Akun.**

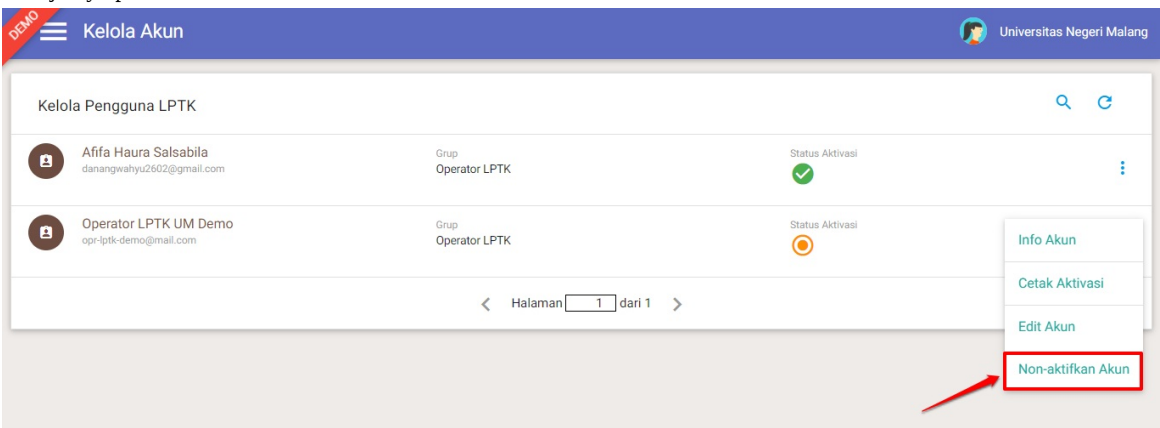

6. Akan tampil untuk notifikasi konfirmasi untuk melakukan **Non aktif Akun**.

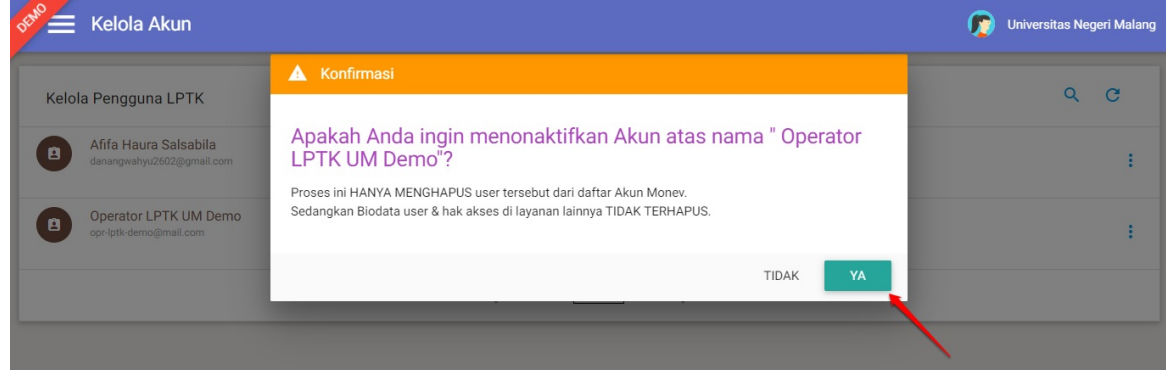

7. Akun tersebut sudah terhapus di data akun admin/operator Lembaga Anda.

## **2. Login/Aktivasi Layanan Operator/Evaluator LPTK**

Berikut langkah singkat Login atau Aktivasi Akun Operator atau Evaluator LPTK:

- 1. Login pada layanan https://gtk.belajar.kemdikbud.go.id/
- 2. Masukan Email dan password login Anda

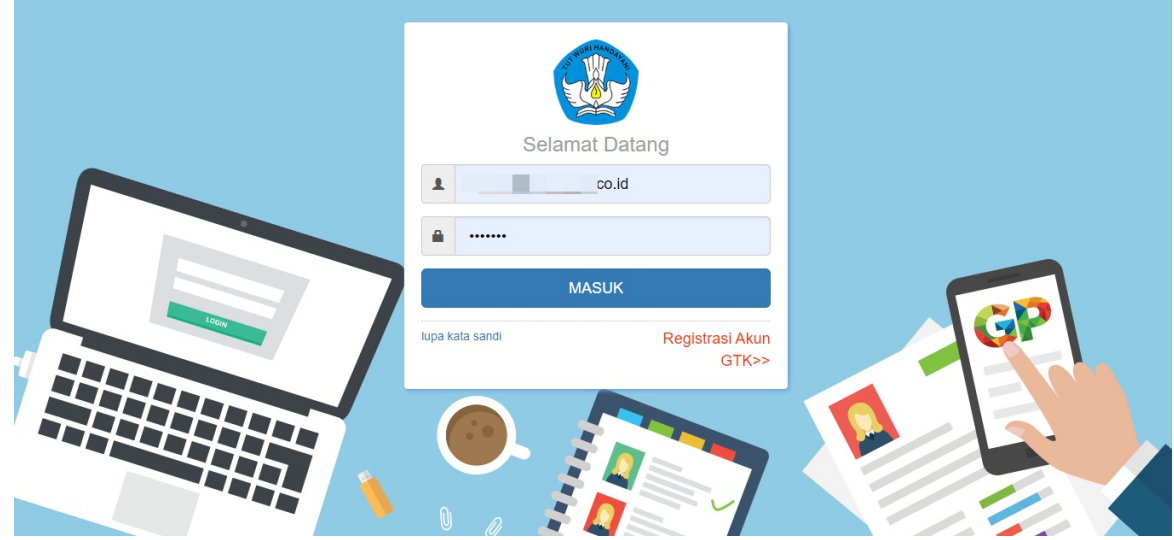

3. Selanjutnya akan muncul halaman untuk pengisian Token, isikan token seseuai dengan yang tertera pada cetak surat pemberitahuan akses layanan . Jika sudah sesuai Klik **Simpan.**

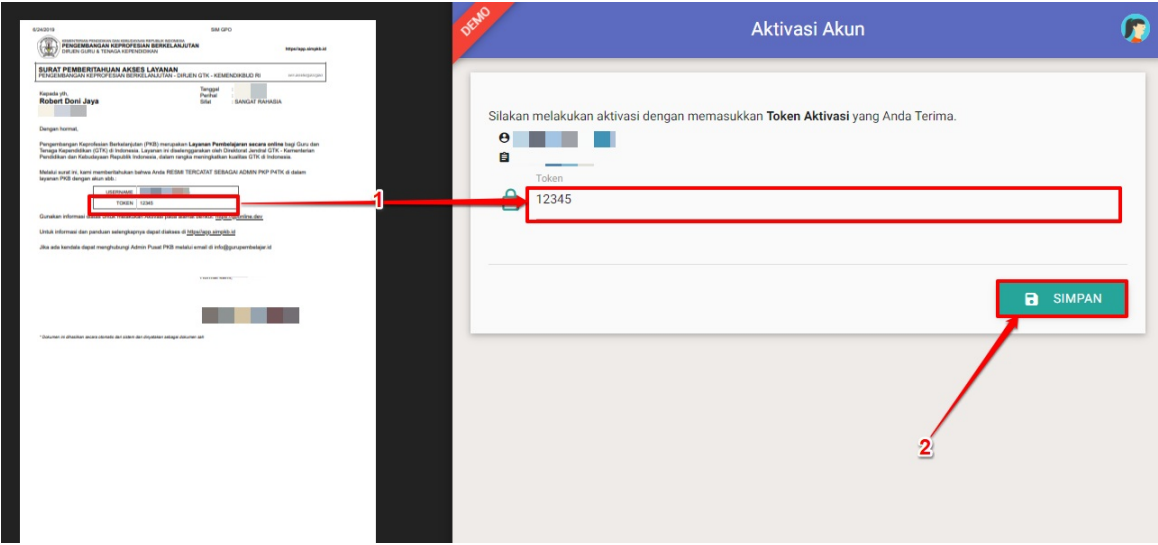

4. Berikut contoh dasbor layanan Operator / Evaluatro LPTK yang sudah melakukan aktivasi layanan.

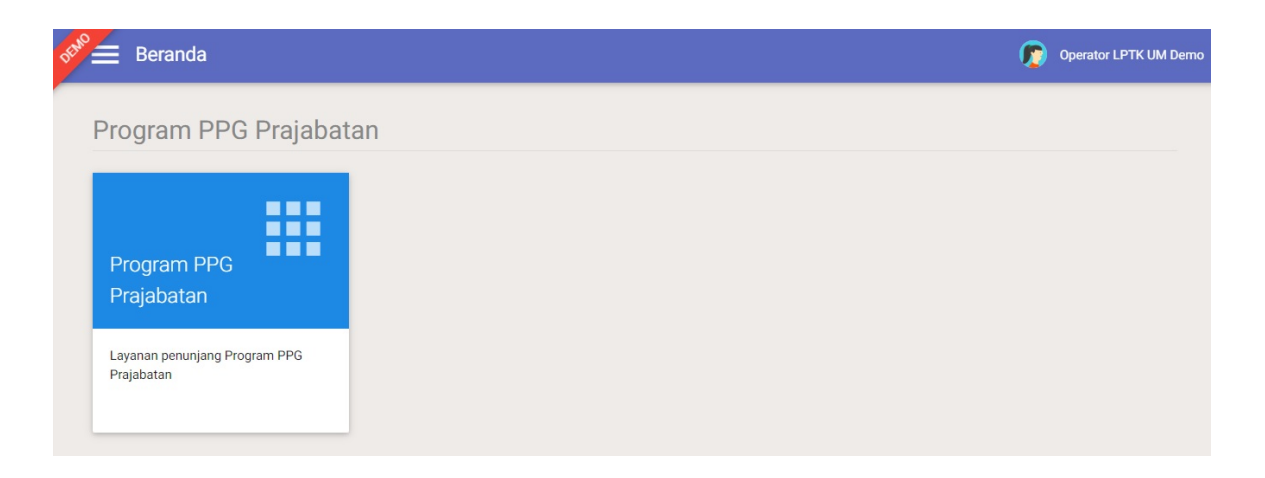

#### **3. Kelola Fasilitator PPG Dalam Jabatan**

Prosedur ini dilakukan oleh Operator LPTK yang sudah ditambahkan pada layanan SIM PKB oleh Admin Institusi LPTK.

**Info : Pengelola Fasilitator dan Fasilitator INTI dilakukan dengan akses sebagai Operator LPTK**.

#### **Alur Proses**

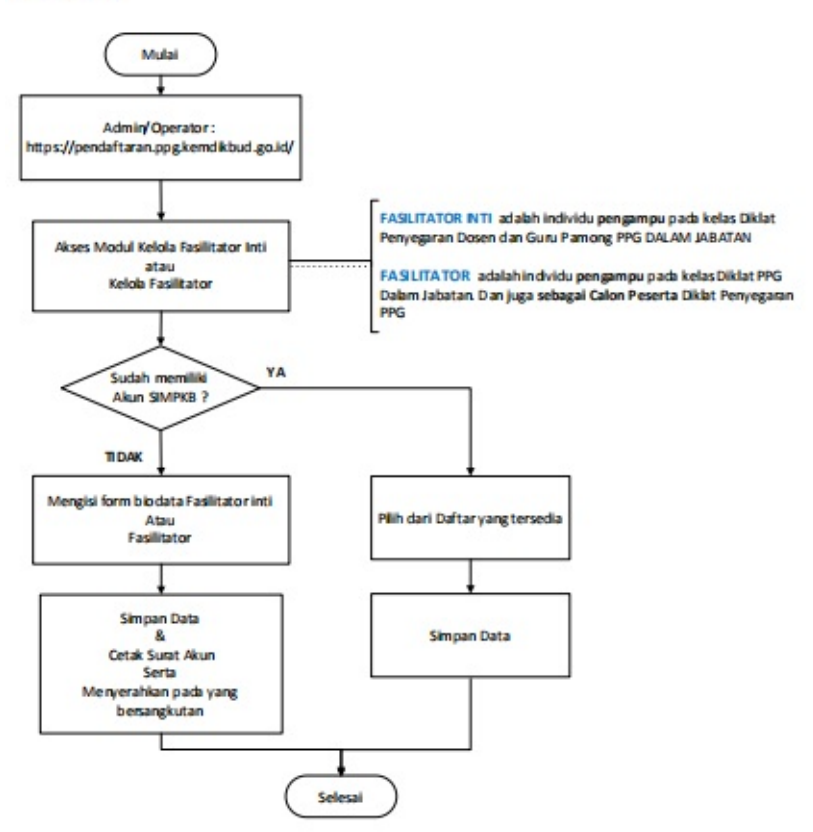

#### **Catatan :**

Entitas SIMPKB yang telah memiliki akun SIMPKB dan tidak perlu ditambahkan/dibuatkan akun baru :

- 1. Widyaiswara LPMP/P4TK
- 2. Calon Dosen/Praktisi/Guru Pamong Program PPG Prajabatan
- 3. Guru/Kepala Sekolah

#### **3.2 Tambah Data Fasilitator Baru**

Berikut langkah singkat cara menambahkan data fasilitator / fasilitator inti baru yang dapat dilakukan oleh Operator LPTK :

- 1. Login pada layanan https://pendaftaran.ppg.kemdikbud.go.id/ sebagai Operator LTPK.
- 2. Masukan username dan password login akun Operator LPTK Anda.

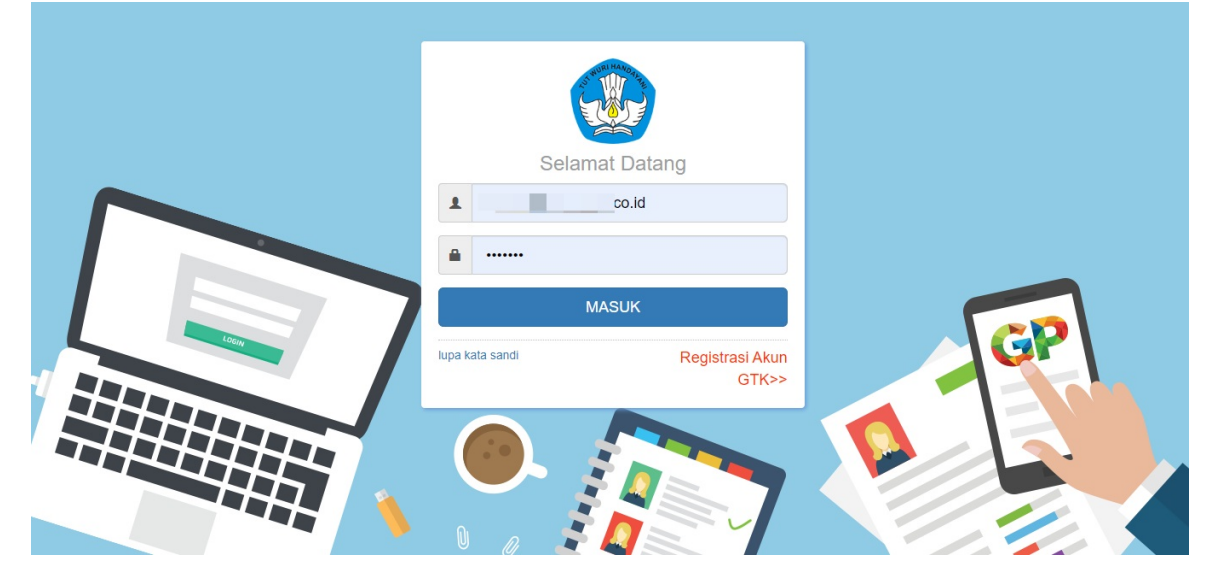

3. Selanjutnya Anda akan ditampilkan halaman beranda Operator LPTK, pilih modul menu **Fasilitator Daljab** seperti gambar berikut.

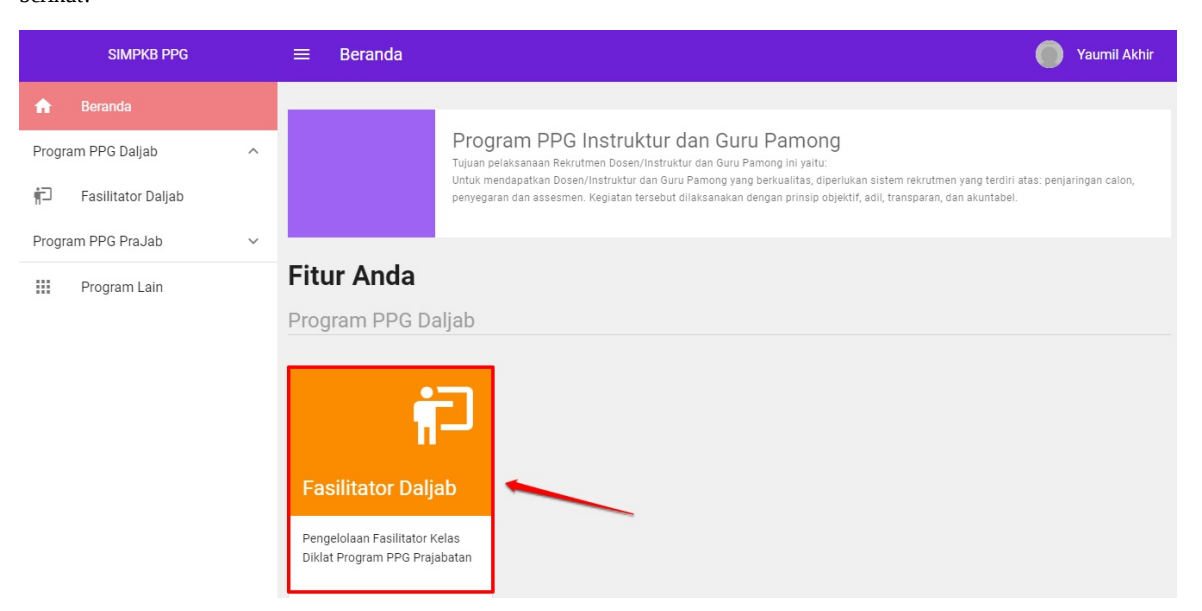

4. Selanjutnya Operator LPTK akan diarahkan pada laman **Kelola Fasilitator** atau **Kelola Fasilitator Inti** pada PROGRAM PPG DALJAB.

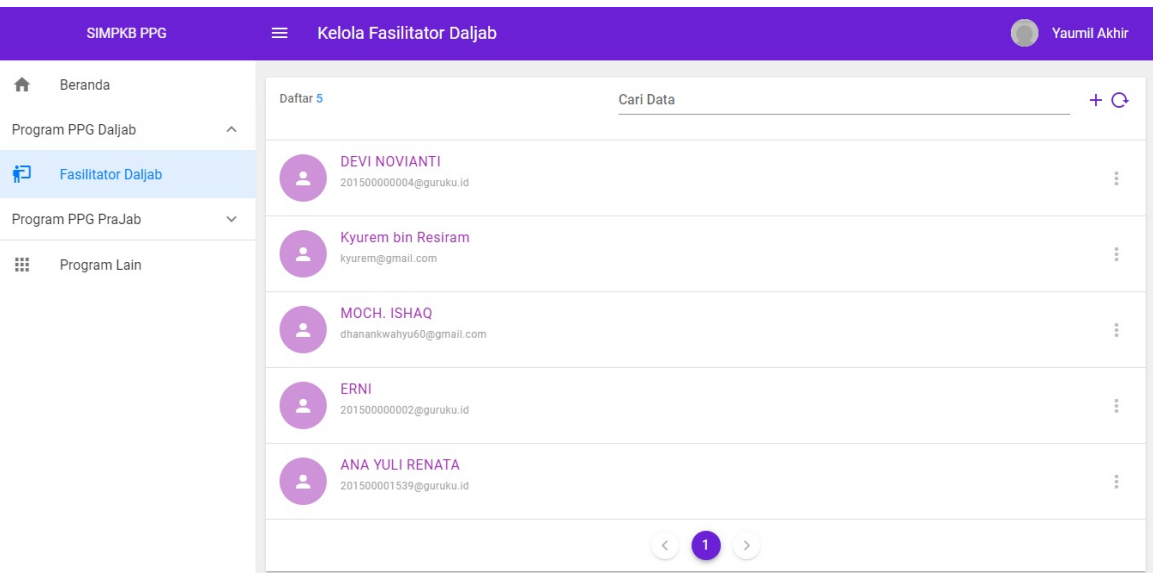

5. Klik tombol **tambah (+)** untuk menambahkan fasilitator baru.

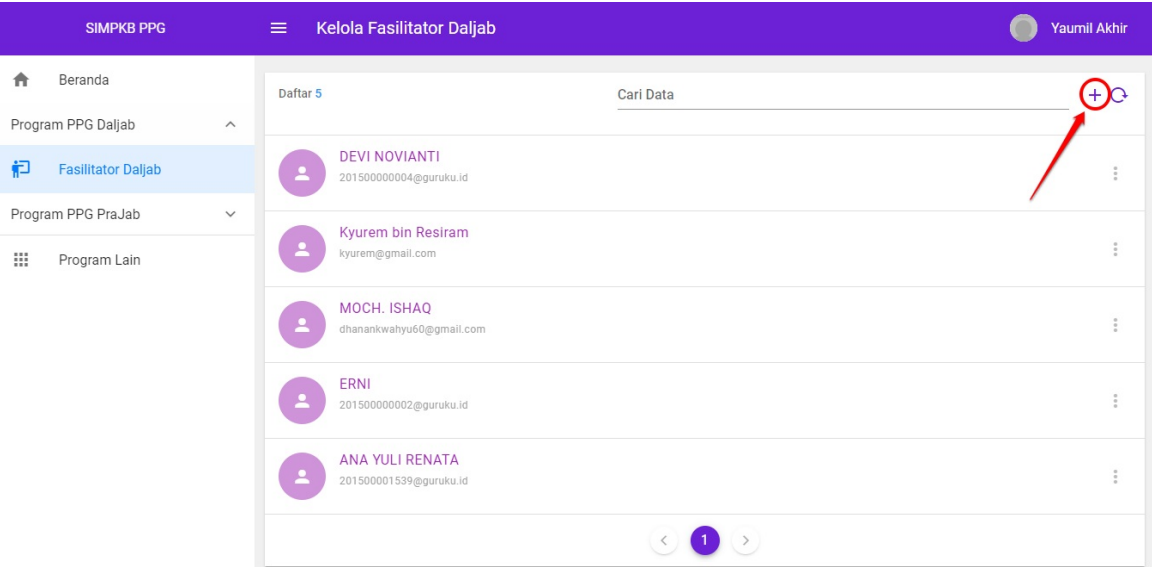

6. Selanjutnya, pilih sumber data fasilitator / fasilitator inti yang hendak Anda tambahkan, apabila fasilitator dan fasilitor inti yang hendak ditambahkan telah memiliki akun SIMPKB (pada program Prajab atau GURU/WI). Pilih opsi **Instruktur Prajab** atau dari **Guru** (perhatikan gambar di bawah).

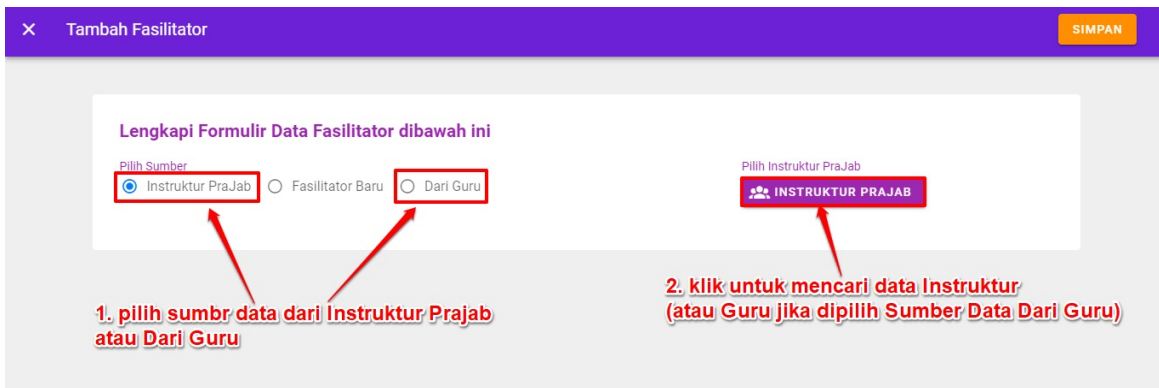

**Catatan : Bagi Pemilik Akun SIMPKB yang telah ada, (pada Program Prajabatan atau dari Unsur Guru/WI) , anda hanya perlu memilih dari data yang tersedia, sistem memiliki layanan untuk melakukan pencarian dan filter berdasarkan kewilayahan.**

7. Pada kotak dialog yang muncul, tentukan wilayah dan pilih Instruktur Prajab atau Guru yang muncul berdasarkan filter wilayah tersebut.

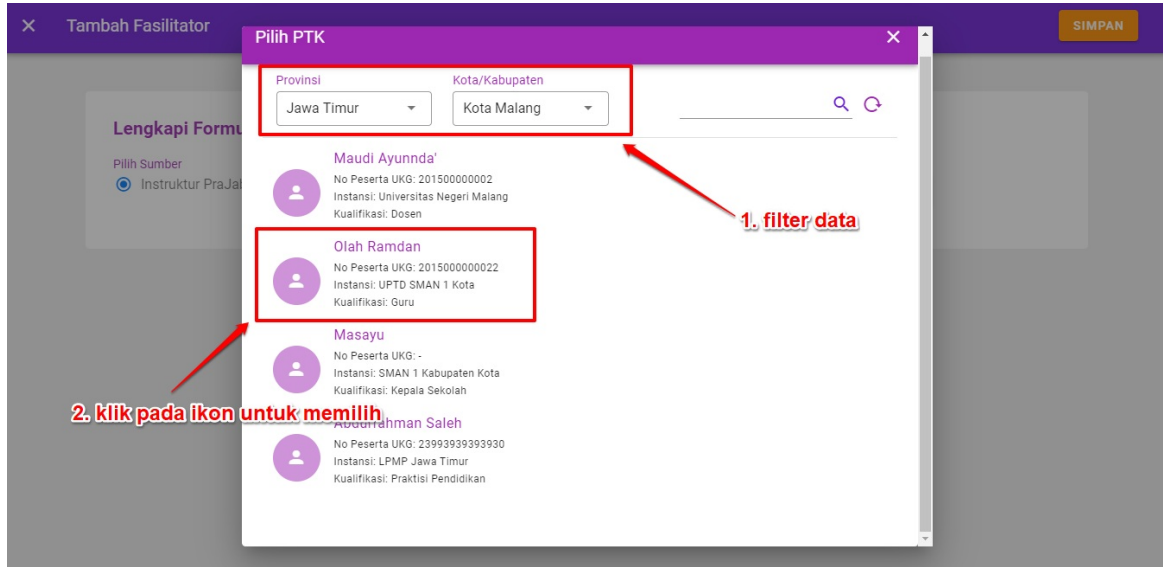

8. Cek kembali hasil set data, jika telah sesuai klik **SIMPAN**.

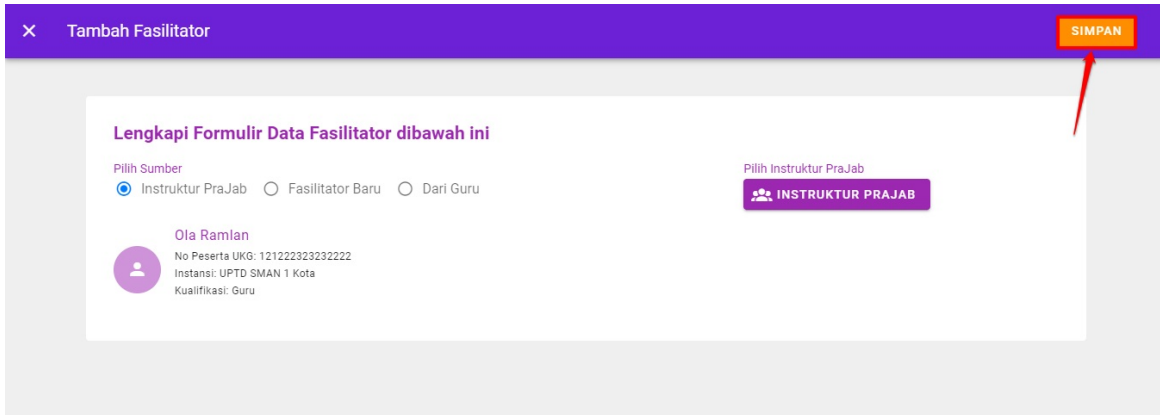

- 9. Namun bila dapat dipastikan yang akan ditambahkan **belum memiliki akun SIMPKB**, silahkan daftarkan dengan menggunakan opsi **Fasilitator Baru.**
- 10. Jika Anda memilih opsi **Fasilitator Baru**, maka silakan lengkapi data-data sesuai dengan form isian yang telah ditetapkan. Perhatikan tanda \* (bintang), data tersebut merupakan data yang wajib diisi, selebihnya merupakan informasi tambahan opsional.

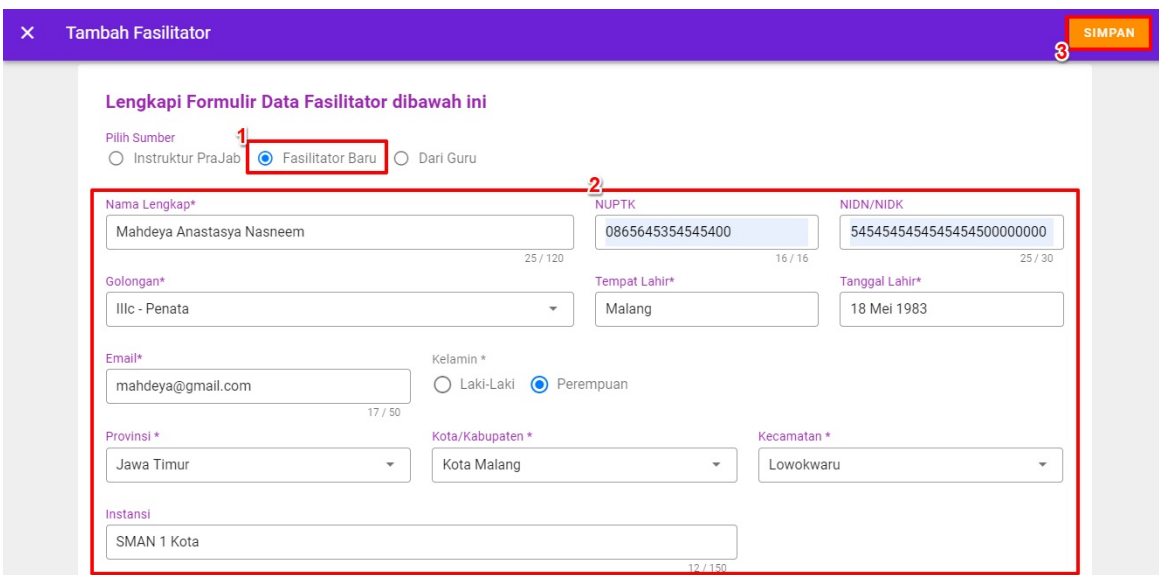

- 11. Data fasilitator baru berhasil ditambahkan.
- 12. Gunakan fitur reset **UBAH DATA** pada data **FASILITATOR BARU**, atau pemilik akun SIMPKB lama yang terdeteksi membutuhkan penyesuaian data fasilitatornya.

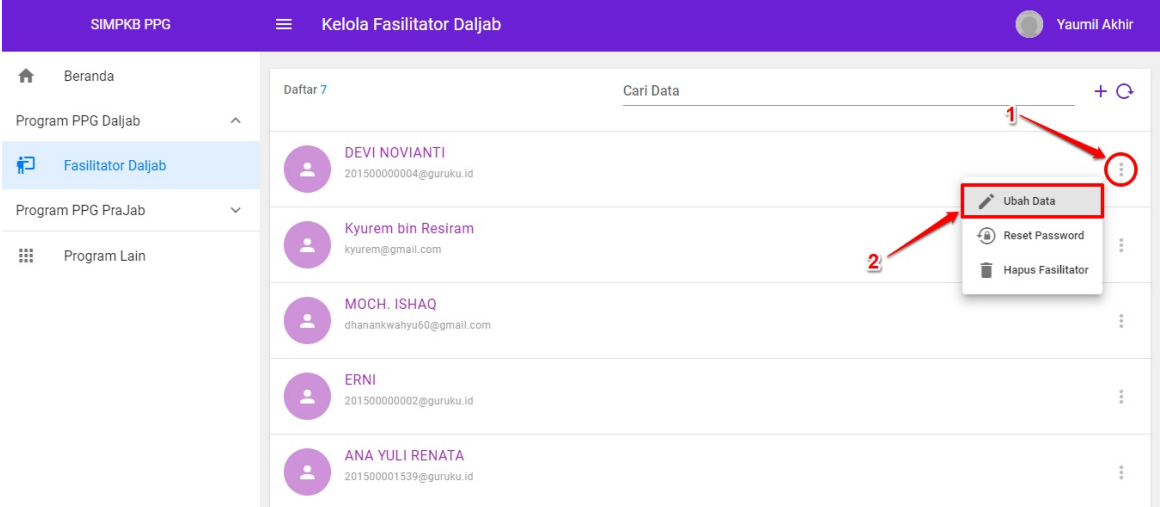

13. Gunakan fitur **Reset Password** pada data **FASILITATOR BARU**, atau pemilik akun SIMPKB lama yang terdeteksi membutuhkan / lupa terhadap akun password-nya.

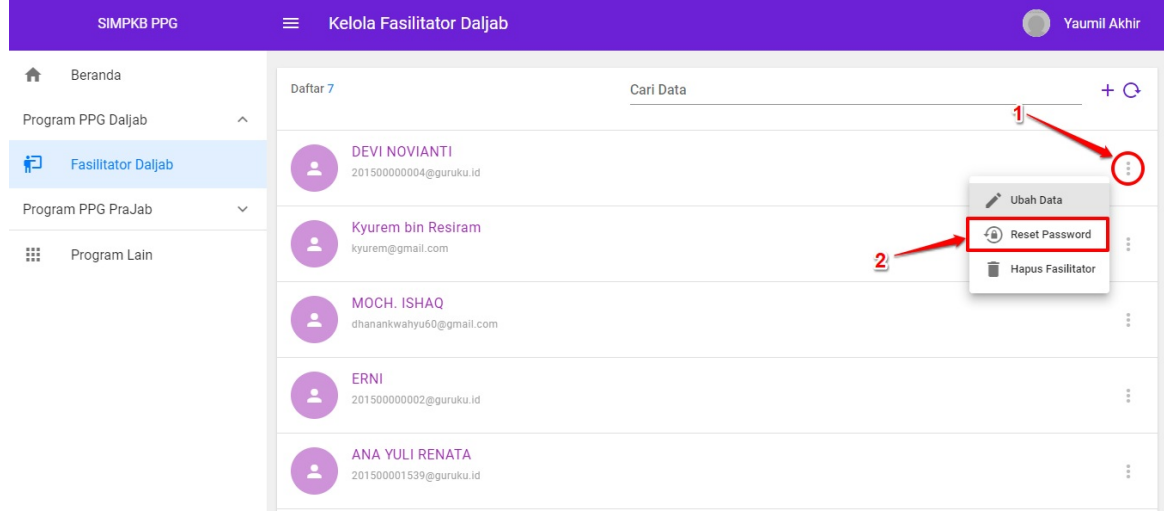

14. Gunakan fitur **Hapus Fasilitator** pada data **FASILITATOR BARU** yang telah ditambahkan, jika dirasa data tidak sesuai dan perlu dihapus.

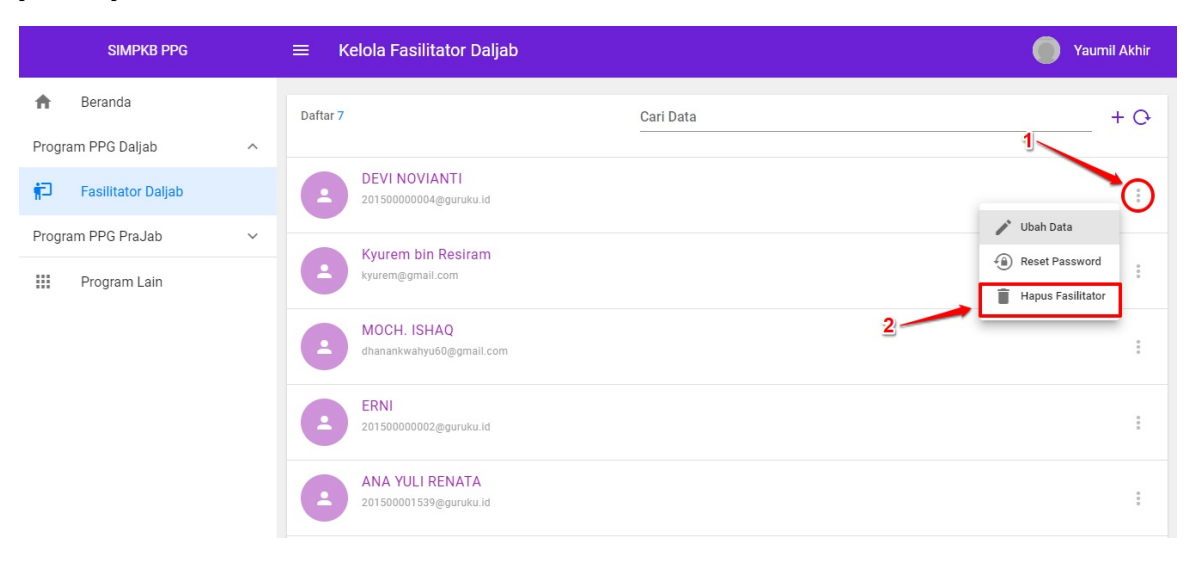